# Owner of the content within this article is www.isaserver.org Written by Marc Grote – www.it-training-grote.de

## What's going on during a Forefront TMG Installation?

#### Abstract

In this article I will explain in detail what's going on during a Forefront TMG installation. I will give a deep look into the Forefront TMG setup files, the registry and file system changes during a Forefront TMG installation with the help of tools like Process Monitor and we will also track Windows service changes during a Forefront TMG installation and I will also give you some tips for troubleshooting a failed Forefront TMG installation.

# Let's begin

A typical Forefront TMG installation requires many settings and configurations in the underlying Windows operating system. During a Forefront TMG installation, many Windows Server features and roles will be installed, Forefront TMG installs by default a local SQL Server 2008 SP1 express database for SQL Reporting services and databases for Forefront TMG Web proxy and Firewall logging. For this article I tried to cover every step during a Forefront TMG installation. To see what's happen during a Forefront TMG installation I used the Microsoft tool Process Monitor to see the changes and modifications of the Server during the installation process. For this article we will cover the following installation steps:

- AD-LDS installation
- TMG Log files
- Windows and TMG processes during the installation
- Created services
- Registry changes
- Windows Firewall settings
- Event Log entries

#### Servermanager

The Forefront TMG preparation tool installs some Windows Server roles and features. Before the TMG installation there are no roles and features installed as you can see in the following screenshots:

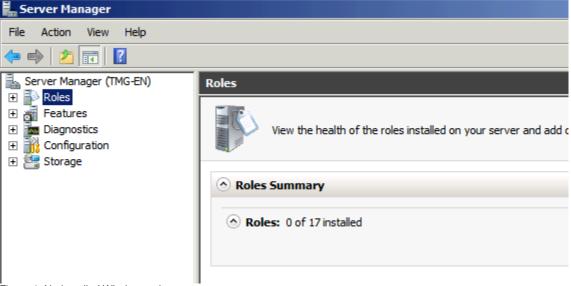

Figure 1: No installed Windows roles

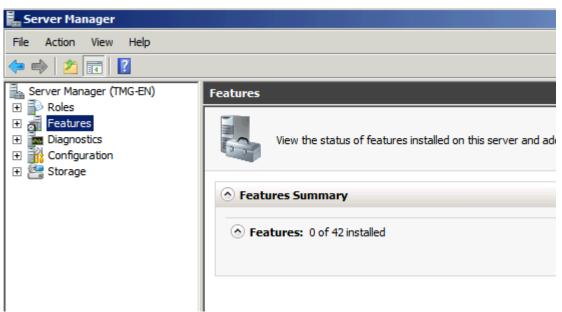

Figure 2: No installed Windows features

As a first step we have to run the Forefront TMG preparation tool which installs the required Windows roles and features:

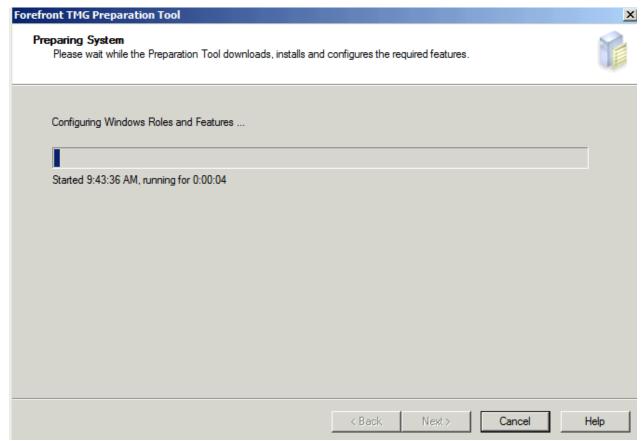

Figure 3: Forefront TMG preparation tool

The installation process is the Prerequisitesinstaller.exe.

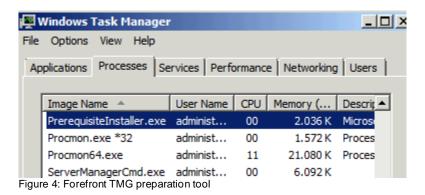

To see whats happen during the Prerequisites installation process I used the Microsoft Process monitor to filter all activities for this process.

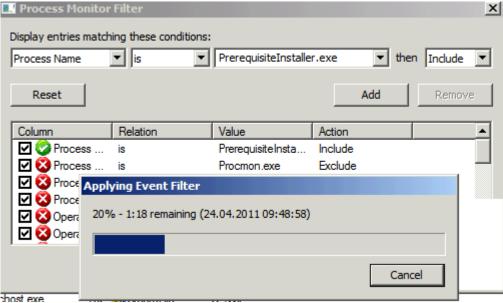

Figure 5: Process Monitor filter

As you can see there are many many activities during the installation process.

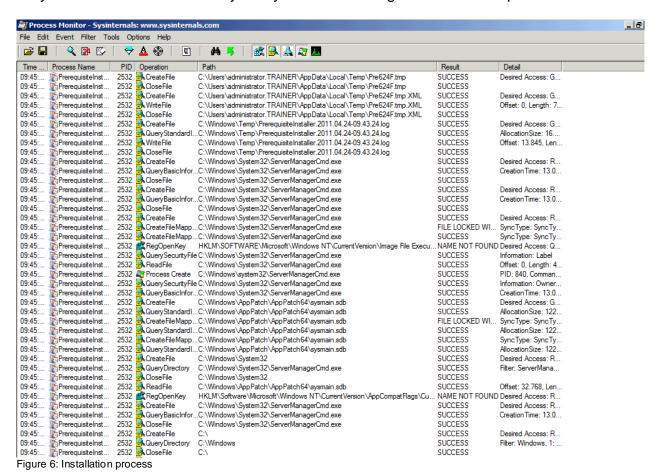

The Forefront TMG installation process writes many log files into the Windows\temp directory.

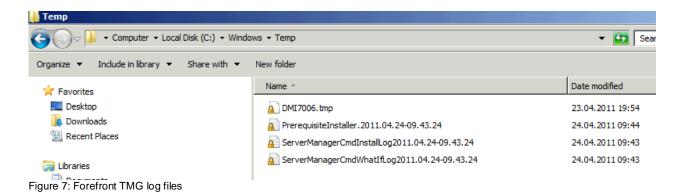

There are some logfiles for the Server Manager installation of the required Forefront TMG prerequisites.

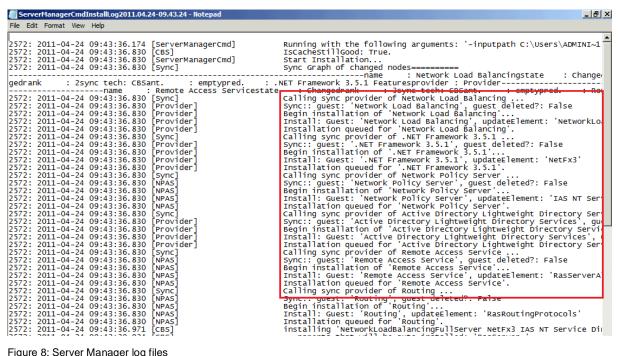

Figure 8: Server Manager log files

After the prerequisites have been installed successfully you can check the installed roles and features with Servermanager or ServerManagercmd.

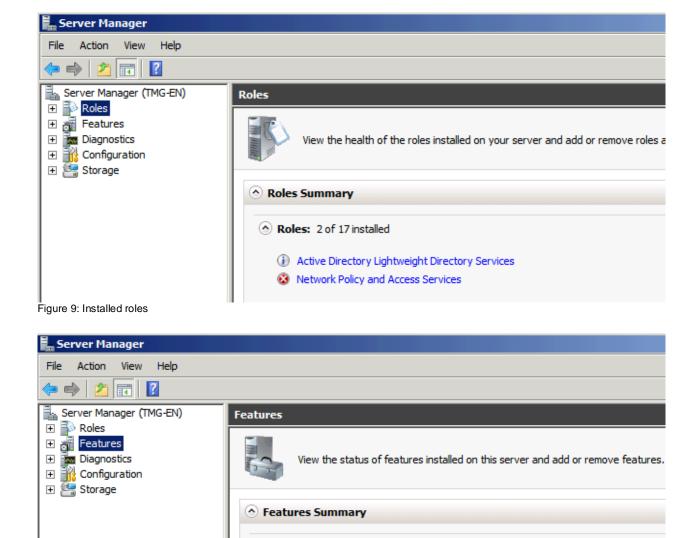

Figure 10: Installed features

# Step 1

#### **TMG Installation**

Now we can start the Forefront TMG installation process. As a first step the local TMG configuration storage for the TMG configuration will be created. Forefront TMG uses a local AD-LDS instance.

♠ Features: 3 of 42 installed

Network Load Balancing

Remote Server Administration Tools Role Administration Tools AD DS and AD LDS Tools

Feature Administration Tools Network Load Balancing Tools .NET Framework 3.5.1 Features .NET Framework 3.5.1

AD LDS Snap-Ins and Command-Line Tools Active Directory module for Windows PowerShell

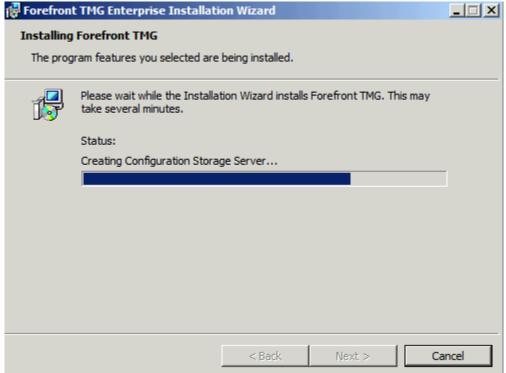

Figure 11: TMG configuration Storage Server

The required files for the AD-LDS instance will be installed during the prerequisites installer.

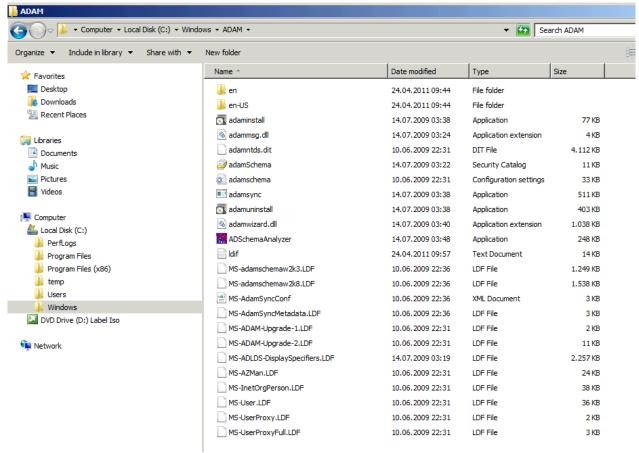

Figure 12: AD-LDS files

#### ISAADAM\_INSTALL

A log file will be created which protocols all installation steps.

A more detailed AD-LDS log file can be found in C:\windows\debug\adamsetup.log

```
adamsetup - Notepad
                                                                                                                                                                    File Edit Format View Help
adamsetup 8BC.9C0 03AF
                                           09:57:16.309
                                                                                   localhost:2171
                                                                                                                                                                            •
 adamsetup 8BC.9C0 03B0 09:57:16.449
adamsetup 8BC.9C0 03B1 09:57:16.449
adamsetup 8BC.9C0 03B2 09:57:16.449
                                                                                  ReadServiceAccountInfo() => 0
                                                                                  readSucceeded = true
                                                                                  ADAMERR_OK
                   8BC.9C0 03B3
                                           09:57:16.449
 adamsetup
                                                                               Enter ImportRequiredLDIFFiles
 adamsetup
                   8BC.9C0 03B4
                                           09:57:16.449
                                                                                  Enter State::GetOperation UNIQUE
                                           09:57:16.449
09:57:16.449
09:57:16.449
                                                                                  Enter Feedback::ShowMessage Importing LDIF file /
 adamsetup
                   8BC.9C0 03B5
                                                                                  Enter State::GetInstance
Enter State::GetProgPath C:\Windows\ADAM
Enter FS::AppendPath C:\Windows\ADAM
Enter FS::GetPathSyntax C:\Windows\ADAM\MS-ADAM-I
                   8BC.9C0 03B6
 adamsetup
                   8BC.9C0 03B7
8BC.9C0 03B8
 adamsetup
                                  03B8 09:57:16.449
 adamsetup
 adamsetup
                   8BC.9C0
                                  03B9
                                           09:57:16.449
                                          09:57:16.449
09:57:16.449
                   8BC.9C0
                                  03BA
                                                                                  result = true
 adamsetub
 adamsetup
                   8BC.9C0 03BB
                                                                                  Enter ImportLDIFFile
                   8BC.9C0 03BC
8BC.9C0 03BD
8BC.9C0 03BE
8BC.9C0 03BF
8BC.9C0 03C0
                                  03BC 09:57:16.449
03BD 09:57:16.449
03BE 09:57:16.449
                                                                                      Enter State::GetMyLDAPPort 2171
Enter State::UseRemoteCreds false
Running ldifde.exe -i -h -w 300 -j . -s
Enter State::GetMyDir C:\Windows\ADAM
ldifde.exe returned with error code 0x0
 adamsetup
 adamsetub
                                                                                                                                                         -s localh
 adamsetup
                                           09:57:16.449
09:57:37.308
 adamsetup
 adamsetup
 adamsetup
                   8BC.9C0 03C1
                                           09:57:37.308
                                                                               Enter UserCancelled
                  8BC. 9C0 03C1 09:57:37.308
8BC. 9C0 03C2 09:57:37.308
8BC. 9C0 03C3 09:57:37.308
8BC. 9C0 03C4 09:57:37.308
8BC. 9C0 03C5 09:57:37.308
8BC. 9C0 03C6 09:57:37.308
8BC. 9C0 03C6 09:57:37.308
                                                                              Enter State::GetInstance
cancelled = false
Enter Feedback::ShowMessage Importing LDIF file ms
Enter ImportLDIFFile
 adamsetup
 adamsetup
 adamsetup
 adamsetub
                                                                              Enter ImportLDIFFITE
Enter State::GetMyLDAPPort 2171
Enter State::UseRemoteCreds false
Running ldifde.exe -i -h -w 300 -j . -s loc
Enter State::GetMyDir C:\Windows\ADAM
ldifde.exe returned with error code 0x0
Enter Feedback::ShowMessage AD LDS Installed
Enter UserCancelled
 adamsetup
 adamsetup
                  8BC.9C0 03C8 09:57:37.308
8BC.9C0 03C8 09:57:37.308
8BC.9C0 03CA 09:57:38.652
8BC.9C0 03CB 09:57:38.652
 adamsetup
                                                                                                                                                      -s localhos
 adamsetup
 adamsetup
                   8BC.9C0
8BC.9C0
 adamsetup
                                           09:57:38.652
 adamsetup
                                  03CC
                   8BC.9C0
                                  03CD 09:57:38.652
                                                                                  Enter State::GetInstance
 adamsetup
                                                                                   cancelled = false
                   8BC.9C0 03CE
                                           09:57:38.652
 adamsetup
 adamsetup 8BC.9C0 03CF 09:57:38.652
adamsetup 8BC.9C0 03D0 09:57:38.652
adamsetup 8BC.9C0 03D1 09:57:38.652
                                                                              Enter SaveUndoLog
                                                                                  Enter State::GetInstance
Enter State::GetOperation UNIQUE
Figure 14: AD-LDS log file
```

#### **AD-LDS** database

The AD-LDS database will be installed in the Forefront TMG installation directory.

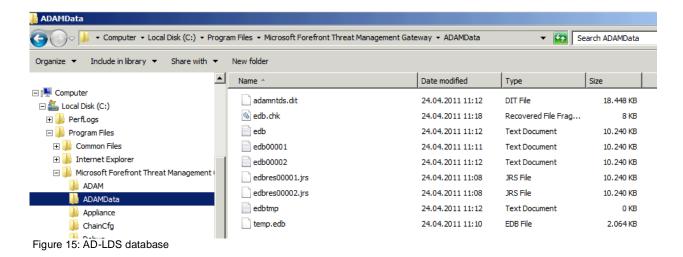

## AD-LDS Service (ISASTGCTRL)

A local AD-LDS (AD/AM) service will be created. The other Forefront TMG Services will be started after the Forefront TMG installation.

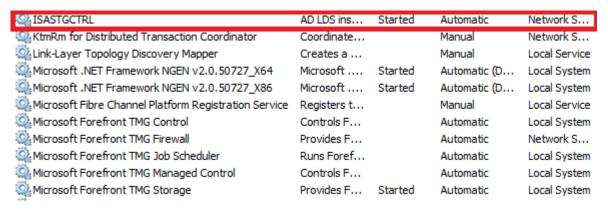

Figure 16: AD-LDS service

#### Registry changes

During the Forefront TMG installation, a local AD-LDS instance will be created which holds the TMG configuration. The TMG configuration will also be stored in the local Registry and the TMG service will ensure that the AD-LDS database stores the configuration in the local Registry. The following screenshot shows the local Registry after the ISASTGCTRL service has been installed but not completely filled until the Forefront TMG setup has finished.

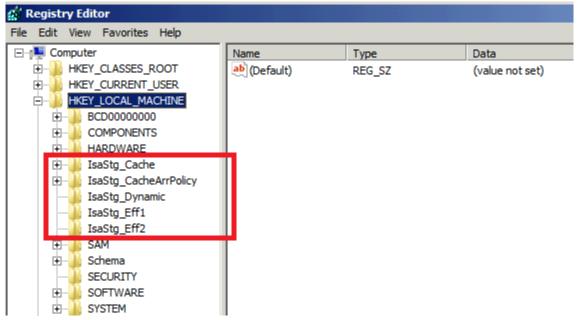

Figure 17: Local registry settings for TMG

After the local AD-LDS database has been created you can see that the TMG installation process writes into this database.

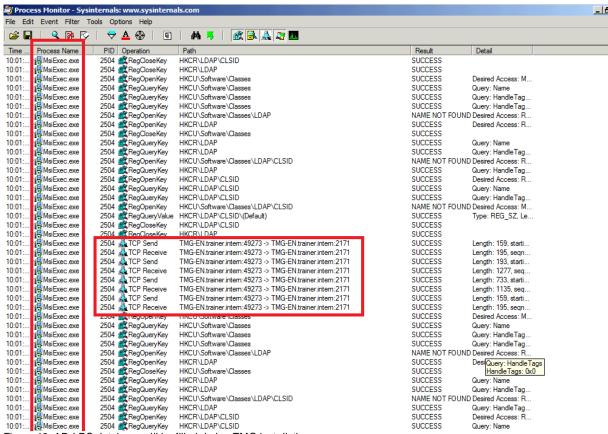

Figure 18: AD-LDS database will be filled during TMG installation

#### Step 2

After the core components have been installed, additional components will be installed. These additional components are primarily the installation of the local SQL

Server 2008 SP1 Express databases for SQL Reporting services and the databases for the Forefront TMG Web proxy and Firewall logging.

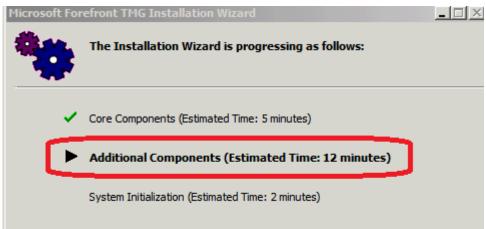

Figure 19: Step 2

## SQL Server 2008 Express installation

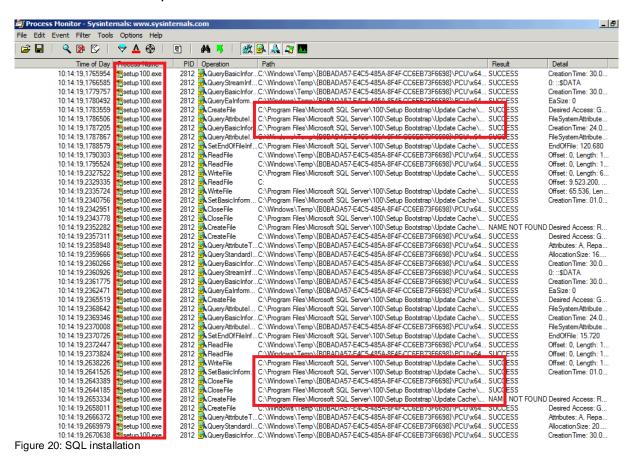

During the SQL Express installation a hidden folder called config.msi in the root directory of the server will be created which contains a detailled log file.

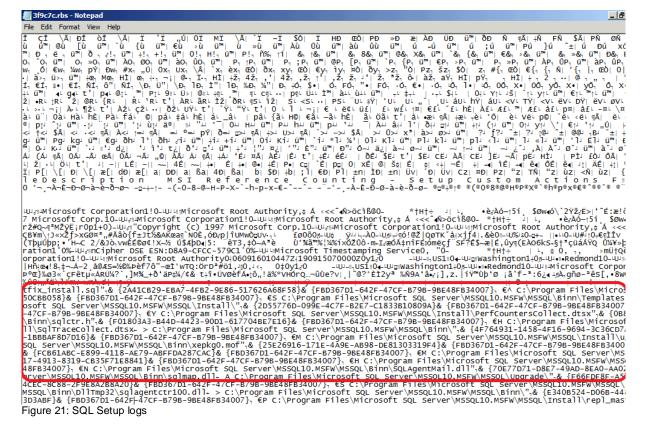

## **SQL** Reporting Service installation

After the SQL Server 2008 express core components has been installed, the SQL Reporting service/database will be installed

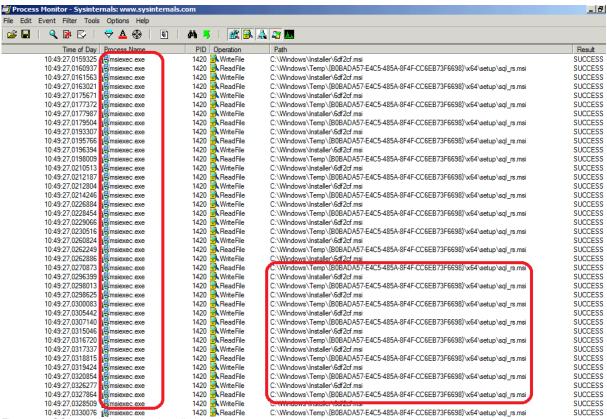

Figure 22: SQL reporting service installation

The SQL Server reporting database will be installed in the local SQL Server installation directory.

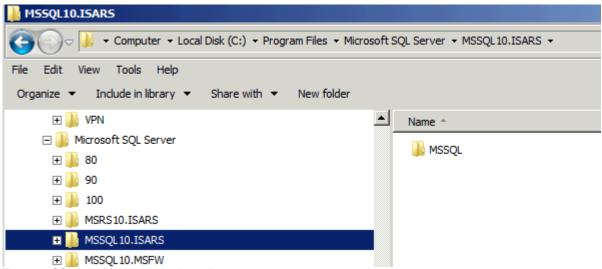

Figure 23: SQL reporting service database directory

It takes a while but after a few minutes you can see the new SQL Server databases for the TMG Web proxy and Firewall logging. Theese databases are stored in the local Forefront TMG installation directory.

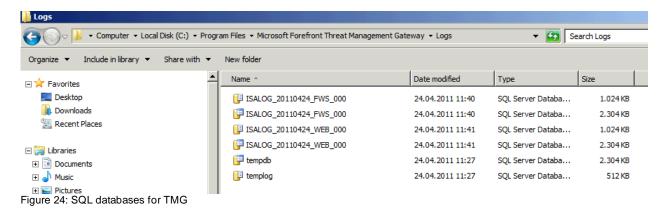

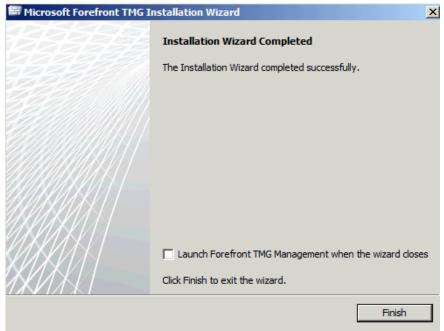

Figure 25: The Forefront TMG installation finished successfully.

After Forefront TMG has been installed, you can see the all TMG entries in the Registry.

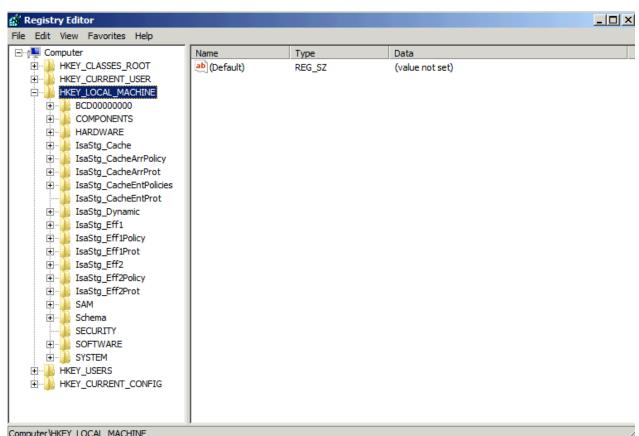

Figure 26: Forefront TMG settings in the local Registry

The local AD-LDS database has also been filled with the local TMG configuration. You can check this with ADSIEDIT as you can see in the following screenshot. We first have to connect to the AD-LDS instance.

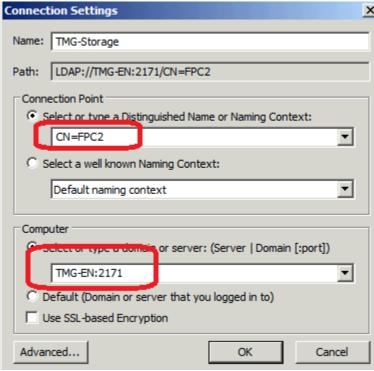

Figure 27: Connect to the Forefront TMG AD-LDS instance

After a successful connection you will see the entire Forefront TMG configuration in the AD-LDS database.

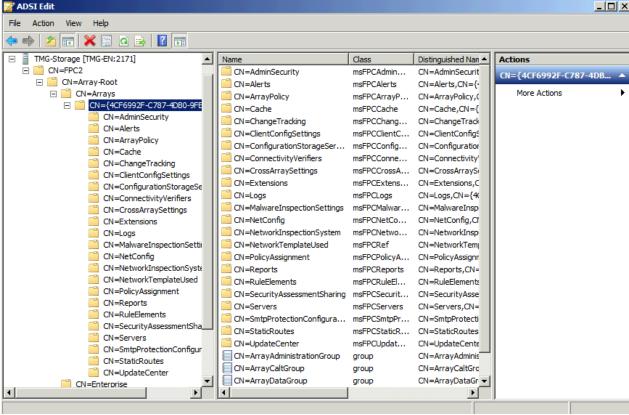

Figure 28: AD-LDS database content

## Forefront TMG Setup log files

After the installation of TMG you will also find all Forefront TMG log files during the installation in the Windows\Temp directory.

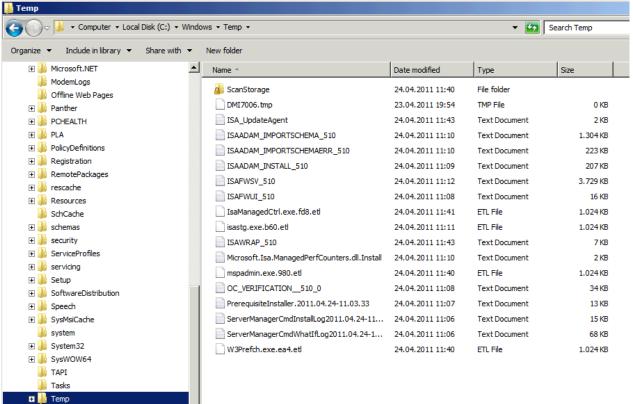

Figure 29: Forefront TMG settings in the local Registry

You can uses this log files if the Forefront TMG installation fails. If the Forefront TMG installation failed you must also have a look into the entries in the Windows event log.

The following screenshot will give you a description of the Forefront TMG log files.

| Log file                        | Description                                                                                                    |
|---------------------------------|----------------------------------------------------------------------------------------------------|
| ISAWRAP_NNN.log                 | The setup wrapper log file records general information about the success or failure of the firewall installation and about the success or failure of the Microsoft SQL Server Desktop Engine (MSDE) installation and Active Directory Lightweight Directory Services (AD LDS). |
| ISAFWSV_NNN.log                 | The Firewall service setup log file records events and errors that are related to the configuration of the Forefront TMG installation.                                                                                                    |
| ISAMSDE_NNN.log                 | This log file records events and errors that are related to MSDE.                                                                                                    |
| ISAFWUI_NNN.log                 | This log file records events and errors that are related to the configuration of the Forefront TMG installation.                                                                                                    |
| ISAADAM_INSTALL_NNN.log         | This log file records events and errors that are related to the installation of AD LDS storage when the Configuration Storage server is installed.                                                                                                    |
| ISAADAM_UNINSTALL_NNN.log       | This log file records the events and errors that are related to the removal of AD LDS storage from the computer. AD LDS storage is removed when the Configuration Storage server is uninstalled from the computer.                                                             |
| ISAADAM_IMPORTSCHEMA_NNN.log    | This log file records the successful schema changes that are automatically applied to the AD LDS storage during installation.                                                                                                    |
| ISAADAM IMPORTSCHEMAERR NNN.log | This log file will only be created if there are errors when the automatic schema changes are applied to the AD LDS storage during setup.                                                                                                    |

Figure 30: TMG Setup log files Source: <a href="http://technet.microsoft.com/de-de/library/ee781947.aspx">http://technet.microsoft.com/de-de/library/ee781947.aspx</a>

For example, I opened the Forefront TMG Firewall installation log file.

Figure 31: Forefront TMG Firewall service log file

During the Forefront TMG installation, TMG takes control over the local Windows Firewall through the Windows Filtering Platform (WFP).

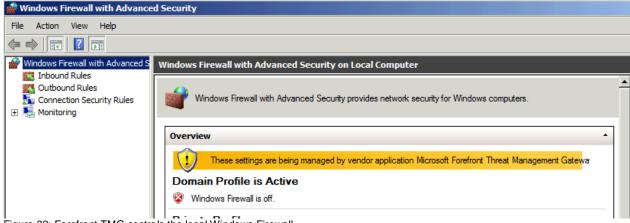

Figure 32: Forefront TMG controls the local Windows Firewall

## **Troubleshooting Forefront TMG Setup**

If something goes wrong during a Forefront TMG installation you can use the Superflow application for Forefront TMG to troubleshoot the installation process. The Superflow application will give you some more information about how to troubleshoot installation problem. You can download the Superflow application for free here.

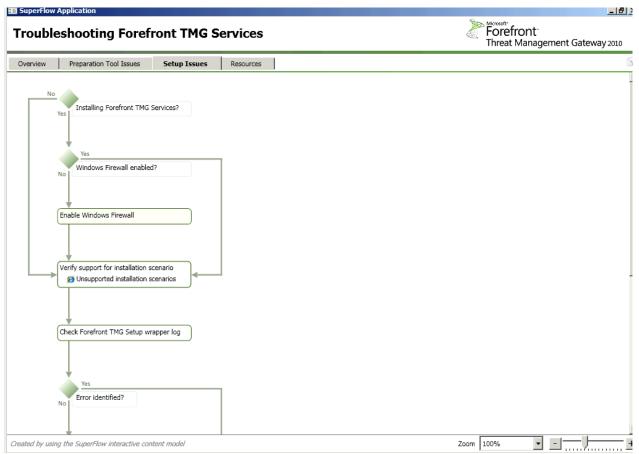

Figure 33: TMG SuperFlow

#### Conclusion

I hope that my article will give you more insight into the installation process of Forefront TMG and what's going on under the hood of the GUI. I found it very useful to use the Process Monitor tool to see what will be created and changed in the underlying Windows Operating System and after the Forefront TMG installation has been finished, my Process Monitor recorded over eight! Million process activities (File system access, Registry access, process executions and more) ©

### Related links

Microsoft (Sysinternals) Process Monitor

http://technet.microsoft.com/en-us/sysinternals/bb896645

Forefront TMG Setup log files

http://technet.microsoft.com/de-de/library/ee781947.aspx

Forefront TMG Troubleshooting

http://technet.microsoft.com/en-us/library/dd897100.aspx

SuperFlow for Troubleshooting Forefront TMG Installation

 $\frac{http://www.microsoft.com/downloads/en/details.aspx?FamilyID=f1ebfda1-da51-44cc-99cb-96ad0fd40bdf}{}$ 

Troubleshooting ERROR: Setup failed to install ADAM.\r\n (0x80074e46) and 0x80070643 while trying to install TMG 2010

http://blogs.technet.com/b/isablog/archive/2010/07/07/troubleshooting-error-setup-failed-to-install-adam-r-n-0x80074e46-and-0x80070643-while-trying-to-install-tmg-2010.aspx

Microsoft Forefront TMG – TMG Storage 101
<a href="http://www.isaserver.org/tutorials/Microsoft-Forefront-TMG-Storage-101.html">http://www.isaserver.org/tutorials/Microsoft-Forefront-TMG-Storage-101.html</a>